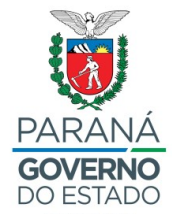

## **SECRETARIA DA EDUCAÇÃO E DO ESPORTE NRE ÁREA METROPOLITANA SUL**

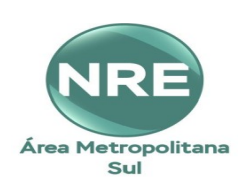

## RECURSOS - PSS EDITAL Nº 07/2020 -GS/SEED

Informamos que conforme previsto no Edital Nº 07/2020 – GS/SEED que estabelece instruções destinadas à realização de **Processo Seletivo Simplificado – PSS**, visando as contratações temporárias para as funções de **Professor, Professor Pedagogo e Tradutor e Intérprete de Língua Brasileira de Sinais – TILS**, no item 2, **o prazo para entrega de recursos: 22/06/2020 e 23/06/2020 até as 17 horas.**

A **entrega dos recursos se dará** via **e-protocolo digital,** conforme [Decreto 4320](https://www.legislacao.pr.gov.br/legislacao/pesquisarAto.do?action=exibir&codAto=233047&indice=1&totalRegistros=2&dt=18.5.2020.11.13.23.514) de 21 de março de 2020, que estabelece teletrabalho nos Órgãos Públicos.

**Para acesso ao E-protocolo**: Entrar no Navegador Mozila e digitar o Link: [www.eprotocolo.pr.gov.br.](http://www.eprotocolo.pr.gov.br/)

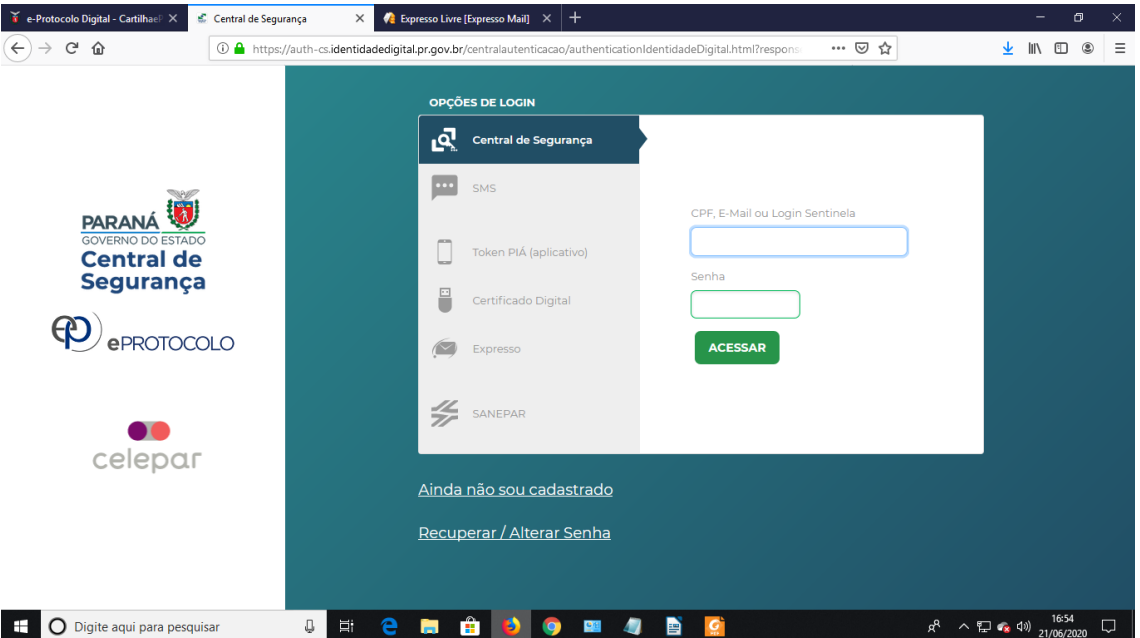

## Aparecerá a tela abaixo:

Rua Salvador Ferrante, 1651| Boqueirão | Curitiba/PR | CEP 81670-390 | Brasil | Fone: 41 3277.7355 41 32777353 e-mail [nucleo.ams@escola.pr.gov.br](mailto:nucleo.ams@escola.pr.gov.br) www.educacao.pr.gov.br

1) DIGITAR O NÚMERO DO CPF;

2) DIGITAR A SENHA;

3) CLICAR EM ACESSAR;

4) CASO NÃO SEJA CADASTRADO: CLICAR EM "AINDA NÃO SOU CADASTRADO", CASO NÃO TENHA CADASTRO NA CENTRAL DE SEGURANÇA;

5) CASO NÃO LEMBRE A SENHA: CLICAR EM "RECUPERAR/ALTERAR SENHA";

6) COM TUDO CERTO, APÓS CLICAR EM ACESSAR – APARECERÁ OUTRA TELA PARA REALIZAÇÃO DE CADASTRO: CLICAR EM - PROTOCOLO GERAL – PROTOCOLAR SOLICITAÇÃO;

7) APARECERÁ TELA COM OS DADOS DO REQUERENTE, EM – DADOS DE CADASTRO – PREENCHER E LOCALIZAR NA FLECHA, SUA CIDADE;

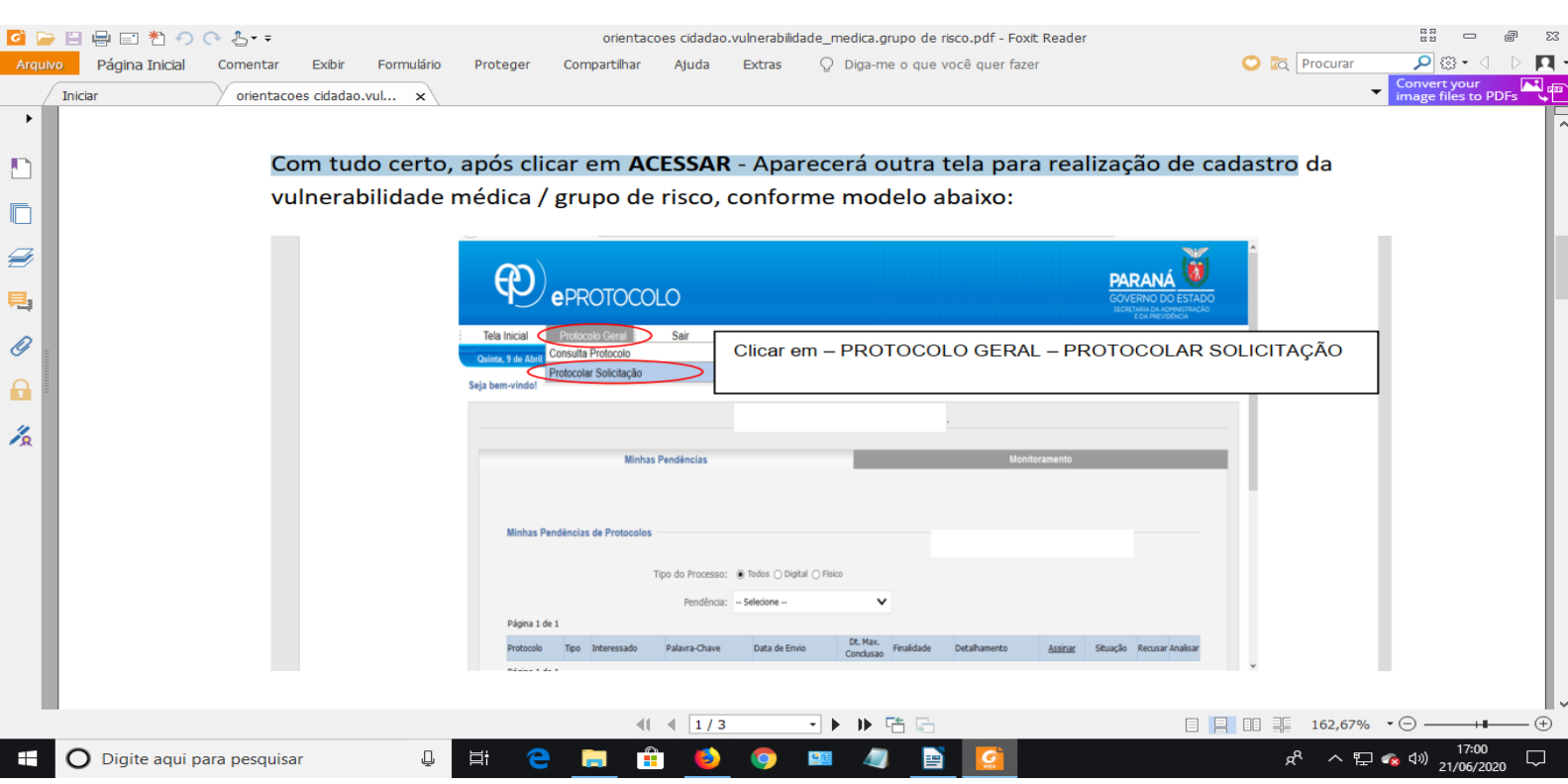

8) EM – SOLICITAÇÃO – DEIXAR O - "NÃO" - SELECIONADO;

9) EM – JUSTIFICATIVA SIGILO – NÃO PREENCHER;

10) EM – ASSUNTO - CLICAR NA FLECHINHA PARA BAIXO E BUSCAR: **SECRETARIA DE ESTADO DA EDUCAÇÃO E DO ESPORTE;**

11) EM – DESCREVA AQUI SUA SOLICITAÇÃO, DEVERÁ ESCREVER: **ENCAMINHA FORMULÁRIO PARA RECURSO DO EDITAL Nº 7/2020 – GS/SEED;**

12) EM – INTERESSADOS – DEIXAR CLICADO EM CPF E COLOCAR O NÚMERO DO MESMO E TAMBÉM O NOME COMPLETO;

13) EM – ARQUIVOS – BROWSE: ARQUIVAR, INSERIR O **FORMULÁRIO DO RECURSO**, **NO FORMATO PDF**, PREENCHIDO E DEVIDAMENTE ASSINADO;

14) APÓS INSERIR O FORMULÁRIO DE RECURSO, CLICAR EM – CONCLUIR SOLICITAÇÃO.

15) APÓS CONCLUIR SOLICITAÇÃO, O SISTEMA GERARÁ O NÚMERO DE SEU PROTOCOLO.

> DANIELI TOMAZ MILLÉO GRH/NREAMSUL

CHAYANE CALLEGALIM ROCHA **CHEFE DO NRE/AREA METROPOLITANA SUL** DECRETO n.º 0111/2019 DOE: 11/01/2019 Nº 10.352